## **How to assign proxy to an individual in Colleague Self-Service**

- 1. Log-in to Colleague Self-Service a[t https://rivu-ss.colleague.elluciancloud.com/Student.](https://rivu-ss.colleague.elluciancloud.com/Student)
- 2. On the left-hand side, select the user options using the icon below:

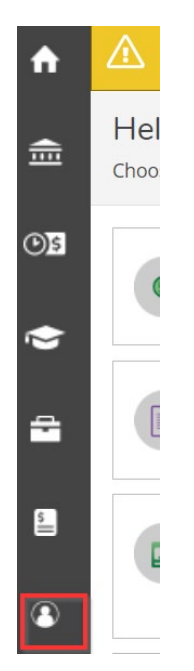

3. Select View/Add Proxy access the menu below:

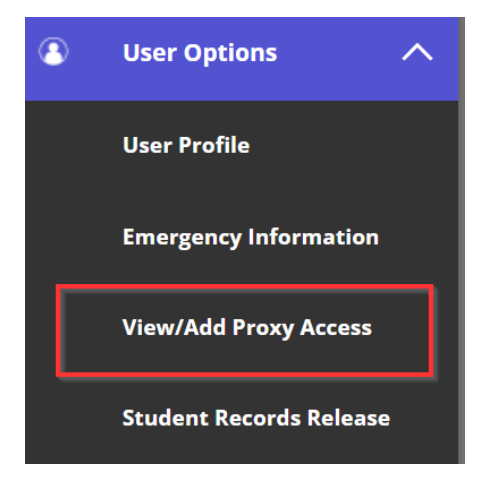

4. Select Add a Proxy:

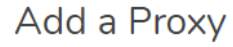

**Select a Proxy** 

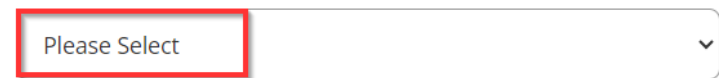

- 5. The form requires the following fields:
	- a. First and Last Name
- b. Email Address, one that is not shared with the student
- c. Phone Number, preferably a mobile phone
- d. Relationship

The other fields are optional. Below this information, you can either allow complete access or select access. Determine what you want to give the individual access.

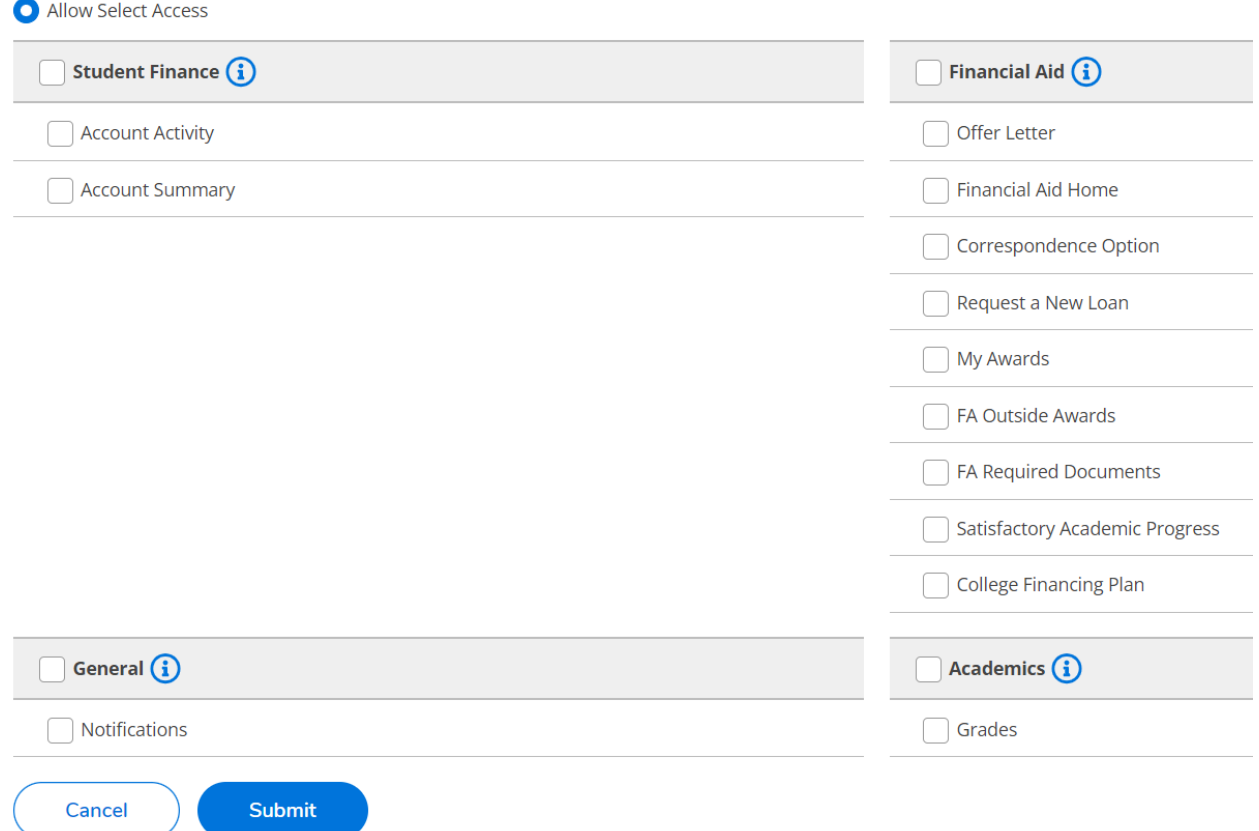

6. When the choices have been selected, click submit.